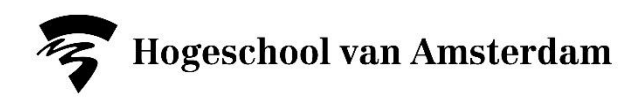

## Handleiding aanmelden minor herkansingen

## Faculteit Business en Economie

**De datum, tijd en locatie van je tentamens en herkansingen** kun je vinden op rooster.hva.nl en dus NIET in SIS. De informatie op het rooster is altijd leidend. Hulp nodig bij het opzoeken van je tentamens en herkansingen op rooster.hva.nl? Volg dan de stappen in d[e online handleiding](https://student.hva.nl/az-lemmas/algemeen/faculteiten/fbe/tentamen-en-herkansing/tentamens-en-herkansingen-opzoeken-op-rooster.hva.nl/tentamens-en-herkansingen-opzoeken-op-rooster.hva.nl.html)

**Vragen** of **problemen** met aan- of afmelden? Kijk in A-Z-lijst onder ['Tentamens en Herkansingen'](https://student.hva.nl/az-lemmas/algemeen/faculteiten/fbe/tentamen-en-herkansing/tentamens-en-herkansingen-st.html?origin=788LUJGmTiChSVDO6wExDA) voor onder andere veelgestelde vragen en problemen, stuur je vraag in vi[a www.hva.nl/digitaalservicepunt](http://www.hva.nl/digitaalservicepunt) of loop lang bij het Servicepunt op locatie.

## **1. Aanmeldingen herkansing in SIS**

Log in op [www.sis.hva.nl](http://www.sis.hva.nl/) met je HvA-ID:

- Klik op de tegel **Aanmelden**.
- Klik vervolgens op **Aanmelden via studievereisten**.

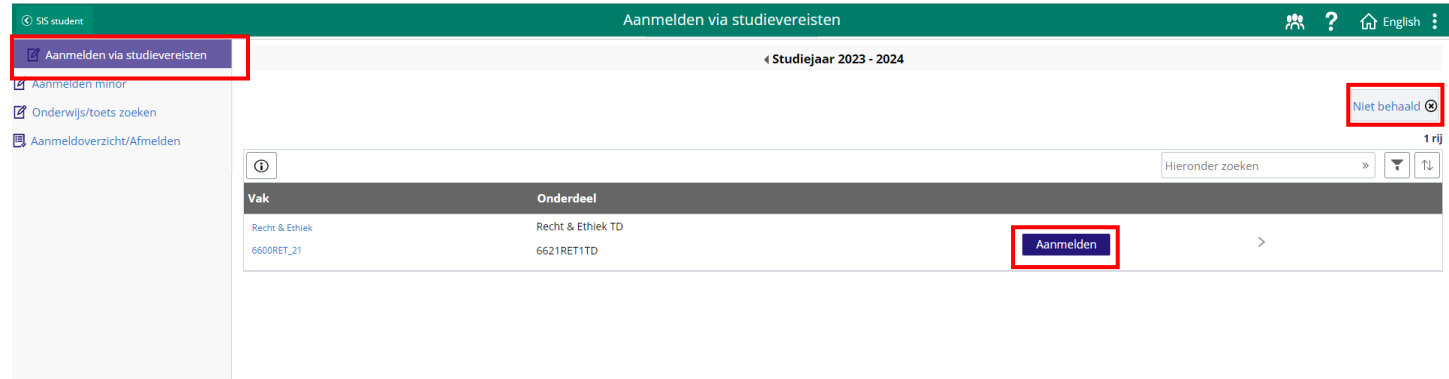

- 'Aanmelden via studievereisten' is een overzicht van alle herkansingen die je nog niet behaald hebt.
- Herkansingen zijn twee weken voor de start van de inschrijfperiode tot twee weken na de inschrijfperiode zichtbaar.
- Wil je een tentamen herkansen dat je reeds behaald hebt voor een **hoger cijfer?** Schakel dan rechtsboven de filter *niet behaald* uit.
- **Aanmeldknop donkerblauw**? Dan is de inschrijfperiode open; ga door, zie stap 2.
- **Aanmeldknop grijs?** 
	- o Of de inschrijfperiode is (nog) gesloten. Door op het pijltje achter een tentamen te klikken kun je zien wat de exacte inschrijfperiode is.
	- o Of je hebt je al ingeschreven en controleer dan je aanmeldoverzicht!
- Staat jouw herkansing helemaal **niet in het overzicht**? Dan valt jouw herkansing waarschijnlijk binnen een andere inschrijfperiode. Controleer de juiste inschrijfperiode in het opmerkingenveld bij het tentamen op rooster.hva.nl, zie eventueel de [handleiding](https://student.hva.nl/az-lemmas/algemeen/faculteiten/fbe/tentamen-en-herkansing/inschrijfperiode-controleren-op-rooster.hva.nl/inschrijfperiode-controleren-op-rooster.hva.nl.html?origin=788LUJGmTiChSVDO6wExDA) hiervoor op de AZ-lijst.

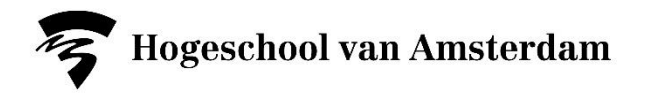

- 2. Klik op de blauwe knop **Aanmelden** bij de herkansing die je wilt maken.
- 3. Bevestig je aanmelding met **Ja.**

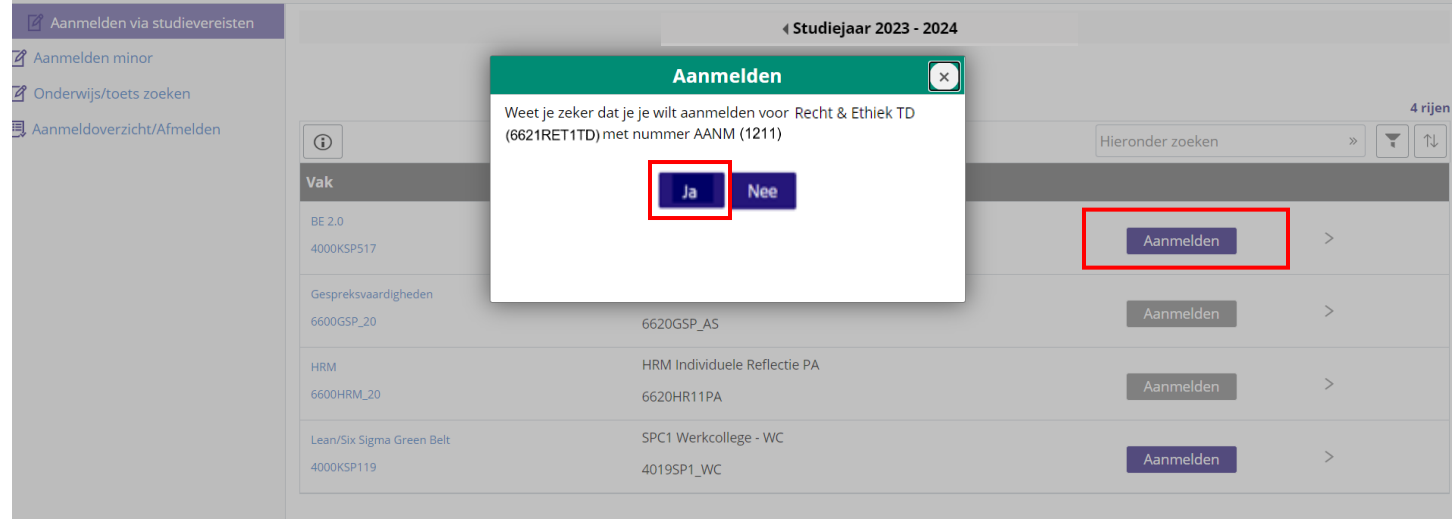

4. Lees de bevestiging: Je bent aangemeld. Klik op **Doorgaan**. Vergeet de stappen hieronder niet om er zeker van te zijn dat je goed staat ingeschreven voor je herkansing!

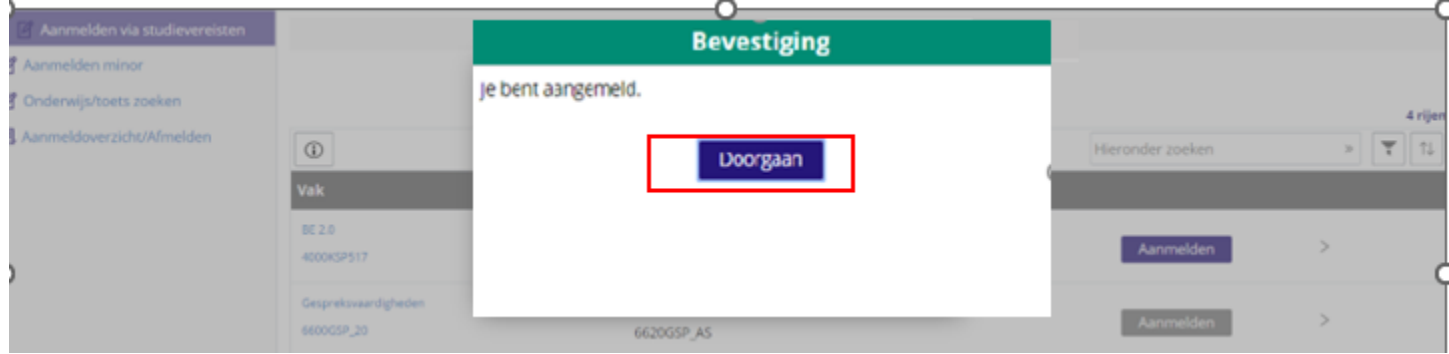

- 5. Controleer **Aanmeldoverzicht** en je **bevestigingsmail**
	- Alle tentamens, herkansingen of andere studieonderdelen waarvoor je nu aangemeld bent staan in het aanmeldoverzicht.

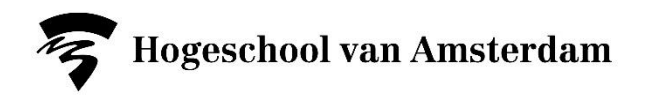

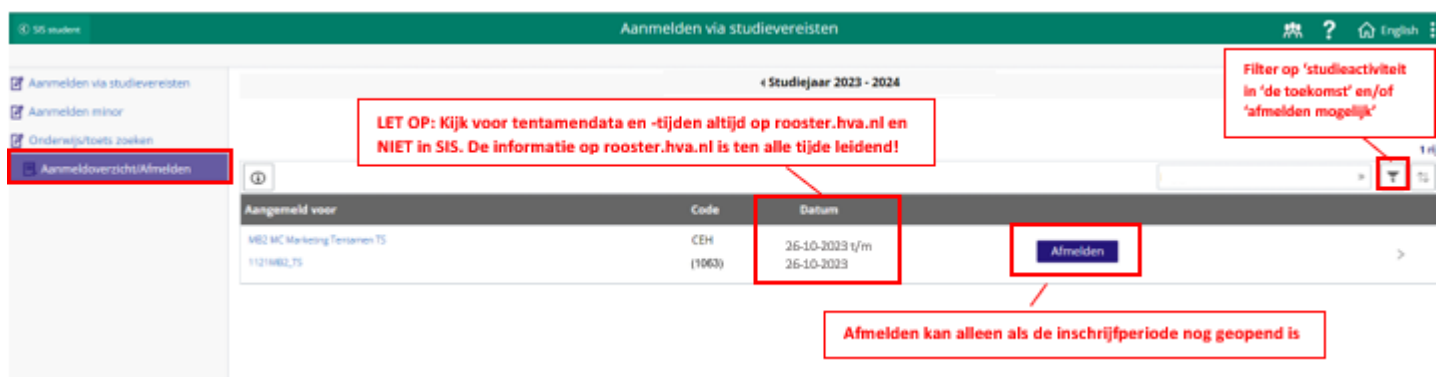

- Wil je je afmelden voor een tentamen? Klik op **Afmelden** en bevestig via de pop-up. Afmelden kan alleen als de inschrijfperiode nog open is.
- Binnen 24 uur ontvang je de bevestigingsmail in je HvA-mailbox. Mocht dit niet het geval zijn neem dan voor de zekerheid contact op met het onderwijsbureau via [ob.fbe@hva.nl](mailto:ob.fbe@hva.nl) of controleer in SIS bij Berichten of er een bevestigingsmail naar je verzonden is.

## **6. Tentamenrooster**

Weten wanneer je tentamen of herkansing wordt aangeboden? Kijk dan op rooster.hva.nl. Hulp nodig? Volg dan eerst de [online handleiding,](https://student.hva.nl/az-lemmas/algemeen/faculteiten/fbe/tentamen-en-herkansing/tentamens-en-herkansingen-opzoeken-op-rooster.hva.nl/tentamens-en-herkansingen-opzoeken-op-rooster.hva.nl.html) stuur je vraag in vi[a www.hva.nl/digitaalservicepunt](http://www.hva.nl/digitaalservicepunt) of loop lang bij het Servicepunt op locatie.